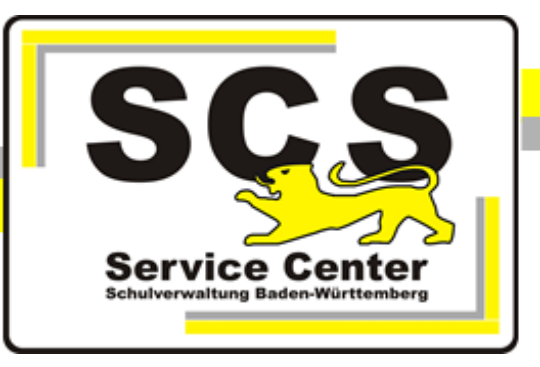

# **PostgreSQL Update Installation**

Stand: 26.09.2023

# **Kontaktdaten SCS:**

Telefon: 0711 89246-1

E-Mail [sc@schule.bwl.de](mailto:sc@schule.bwl.de)

# **Weitere Informationsquellen:**

<http://kvintra.kultus.bwl.de/wdb> www.asv-bw.de Im Intranet Im Internet

# **Inhaltsverzeichnis**

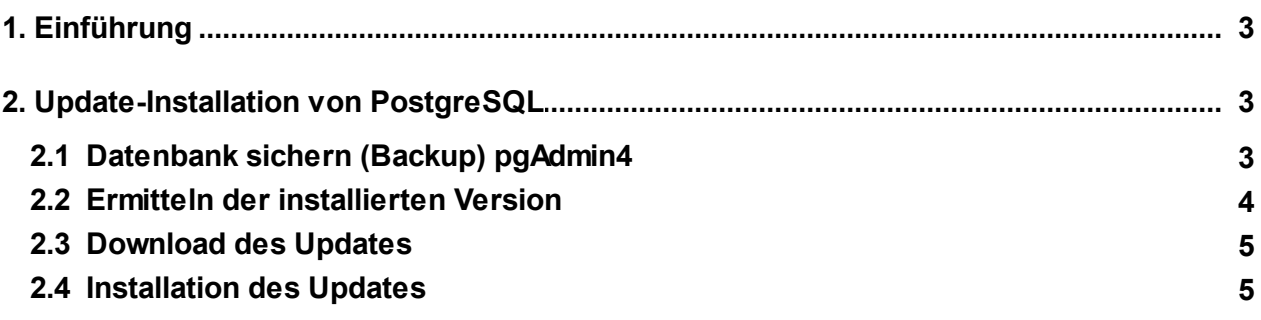

#### <span id="page-2-0"></span>**1 Einführung**

#### **Ziel der Handreichung**

Die vorliegende Handreichung zeigt, wie für eine vorhandene PostgreSQL Installation ein Update installiert werden kann.

Updates zu den bestehenden PostgreSQL Installationen enthalten neue Features und schließen ggf. Sicherheitslücken.

Es ist deshalb notwendig von den aktuell supporteten Versionen 11 - 15 das jeweils letzte Update zu installieren.

Der in dieser Anleitung dargestellte Ablauf kann in den jeweiligen Versionen etwas abweichen und muss dann sinngemäß durchgeführt werden.

## <span id="page-2-1"></span>**2 Update-Installation von PostgreSQL**

## <span id="page-2-2"></span>**2.1 Datenbank sichern (Backup) pgAdmin4**

Das Sichern erfolgt mit Hilfe des Anwendungstools pgAdmin4.

- · Stoppen Sie bitte zuerst den ASV-Server bzw. beenden Sie den entsprechenden Dienst über den Task-Manager.
- · Starten Sie dann das Tool pgAdmin 4 über das Startmenü aus dem Ordner 'Alle Programme' > 'PostgreSQL 15'. Bitte verwenden Sie unbedingt diese Version des Tools. Ältere Versionen lassen sich nicht verwenden. Sie finden das Programm 'pgAdmin4.exe' auch im Programmverzeichnis über C:\Programme\PostgreSQL\15\pgAdmin4\bin.
- · Öffnen Sie jeweils durch Doppelklick "Servers" > "PostgreSQL10" und die Datenbankliste im Objektbrowser (hier funktioniert das Öffnen auch über das Plus-Zeichen vorm Eintrag). Geben Sie bei Bedarf das Kennwort des Benutzers 'postgres' ein.
- · Markieren Sie die Datenbank, die Sie sichern wollen und wählen Sie per rechter Maustaste aus dem Kontextmenu den Punkt 'Backup'.

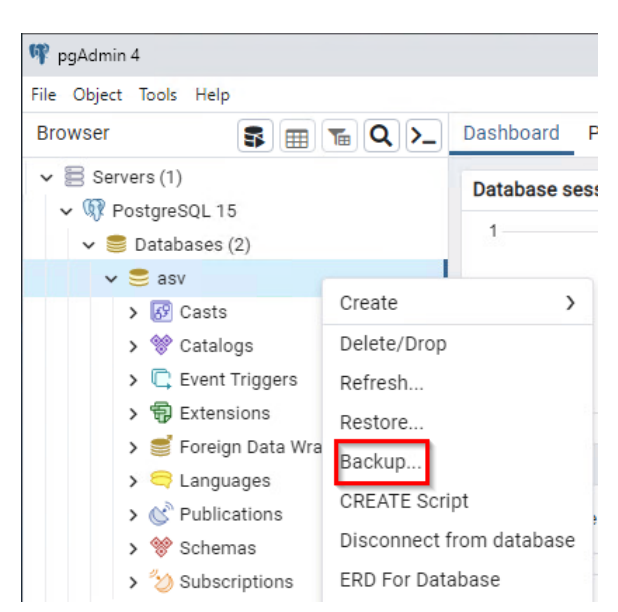

Öffnen Sie das folgende Dialogfenster bildschirmfüllend, damit alle Eintragungen sichtbar werden.

Wählen Sie im folgenden Dialogfenster auf dem Reiter 'General' zunächst einem Speicherort und einen vollständigen Dateinamen mit der Dateiendung.backup. Als Format wählen Sie 'Custom', als Kodierung 'UTF8' und als Rollennamen 'asv\_user\_*Datenbankname*'.

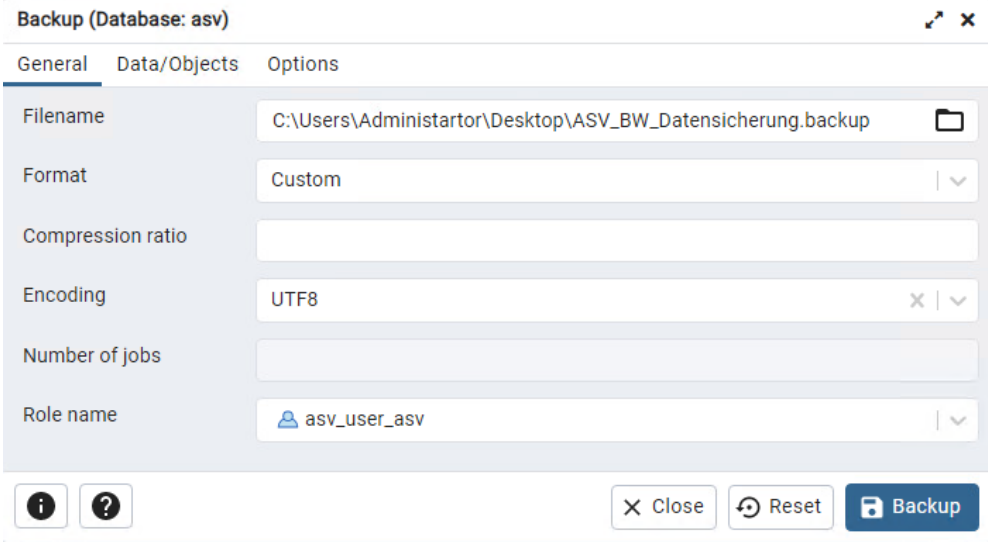

Nach Beendigung des Sicherungslaufs erhalten Sie eine Abschlussmeldung.

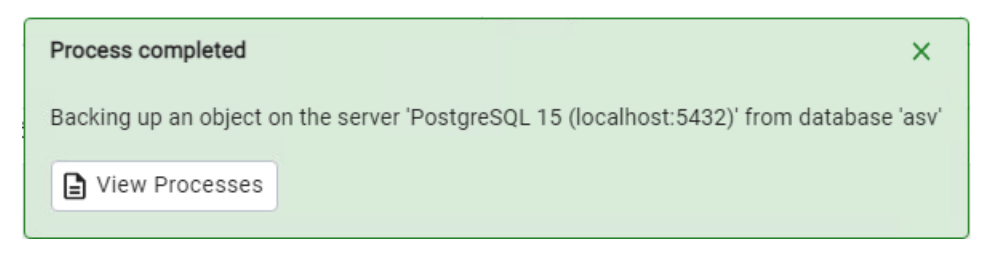

#### <span id="page-3-0"></span>**2.2 Ermitteln der installierten Version**

#### mit pgAdmin4

Öffnen Sie über Start > Alle Programme > PostgreSQL15.x > pg Admin 4 Öffnen Sie den PostgreSQL Server mit Doppelklick und Passworteingabe. Auf dem Reiter Properties können Sie die installierte Version ablesen.

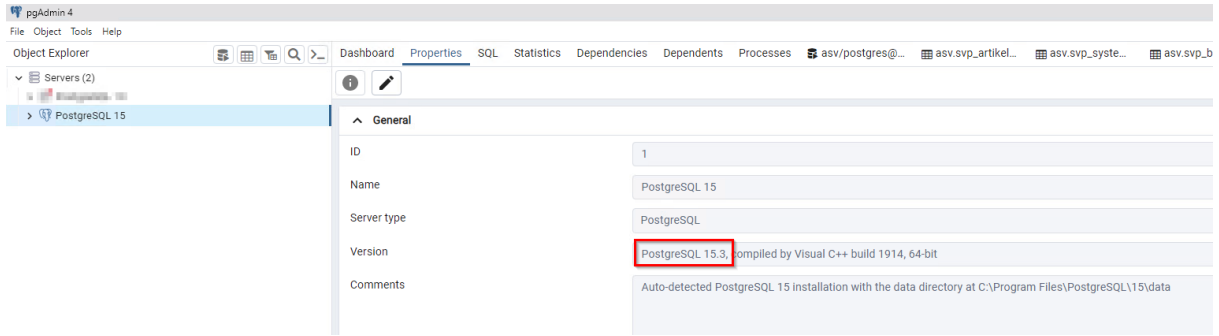

## <span id="page-4-0"></span>**2.3 Download des Updates**

Starten Sie nun den Browser und rufen Sie die Postgres Download Seite auf: [https://www.enterprisedb.com/downloads/postgres-postgresql-downloads](#page-4-0)

Dort wählen Sie die aktuelle Installationsdatei für Ihre Version aus. Beachten Sie auch, die richtige Architektur (64 bit) für Ihren Rechner. Wenn Sie bereits diese höchste Versionsnummerinstalliert haben ist derzeit kein weiteres Update notwendig.

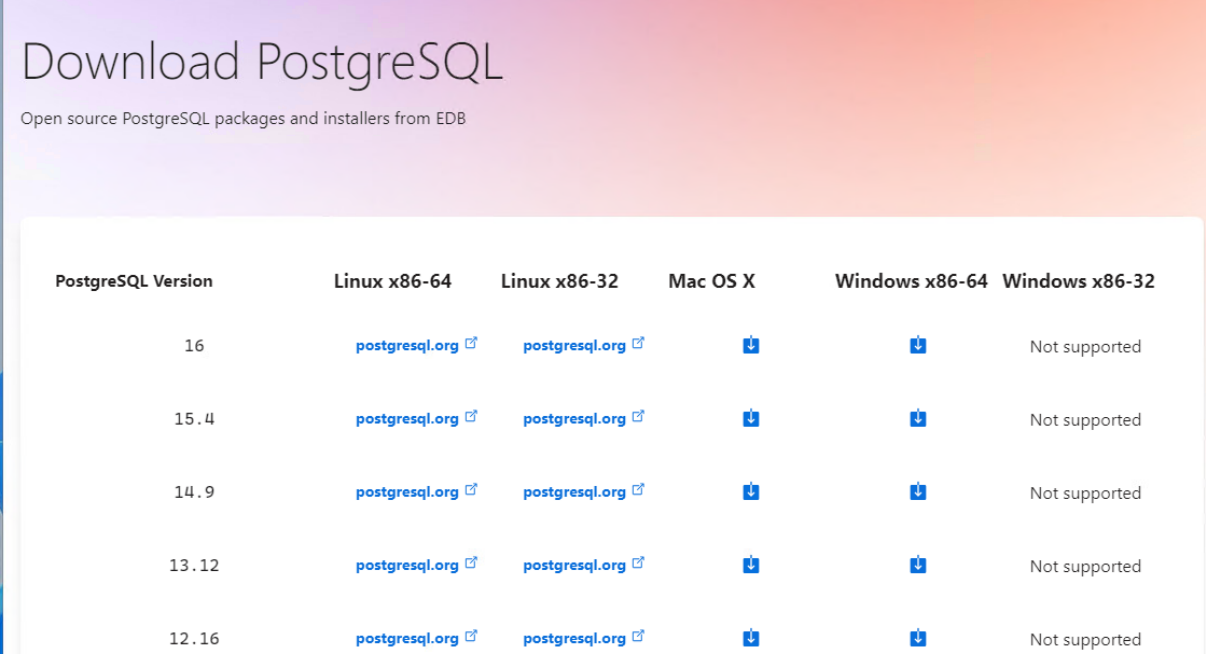

## <span id="page-4-1"></span>**2.4 Installation des Updates**

Nachdem der Download abgeschlossen ist, starten Sie die Installationsdatei mit Rechtsklick > als Administrator.

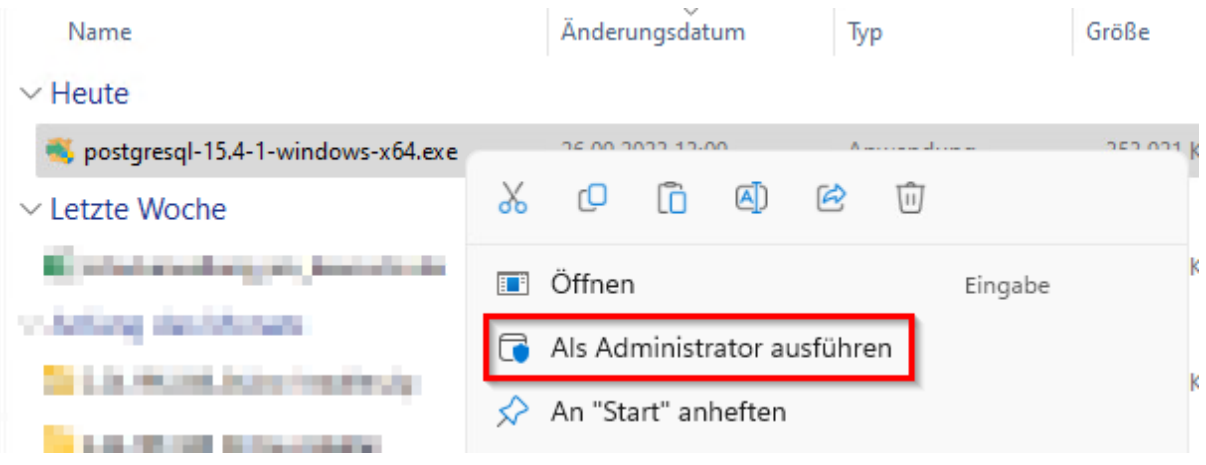

Danach beginnt das Setup. Klicken Sie auf Next

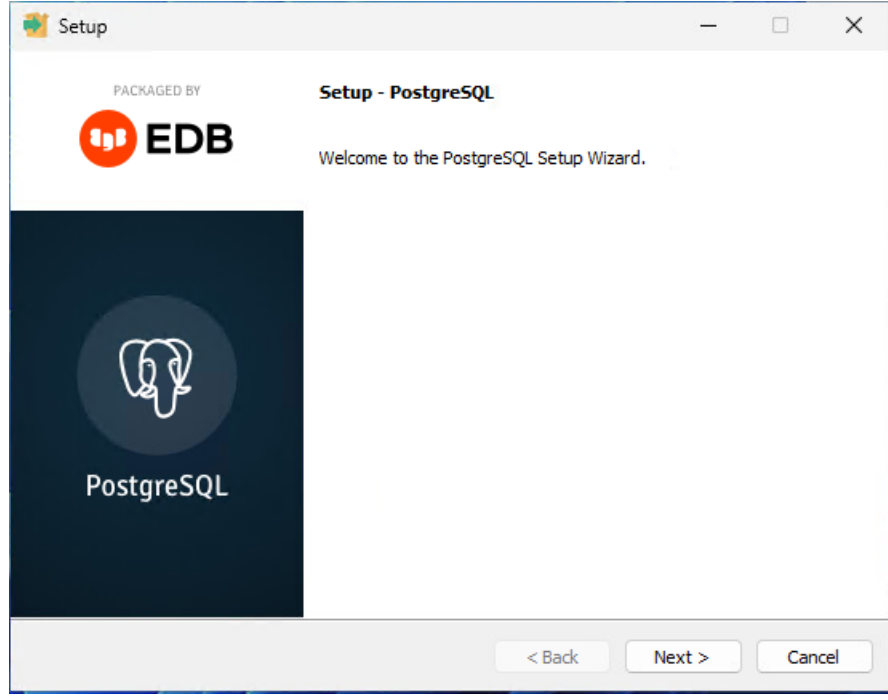

Entfernen Sie das Häkchen bei Stack Builder

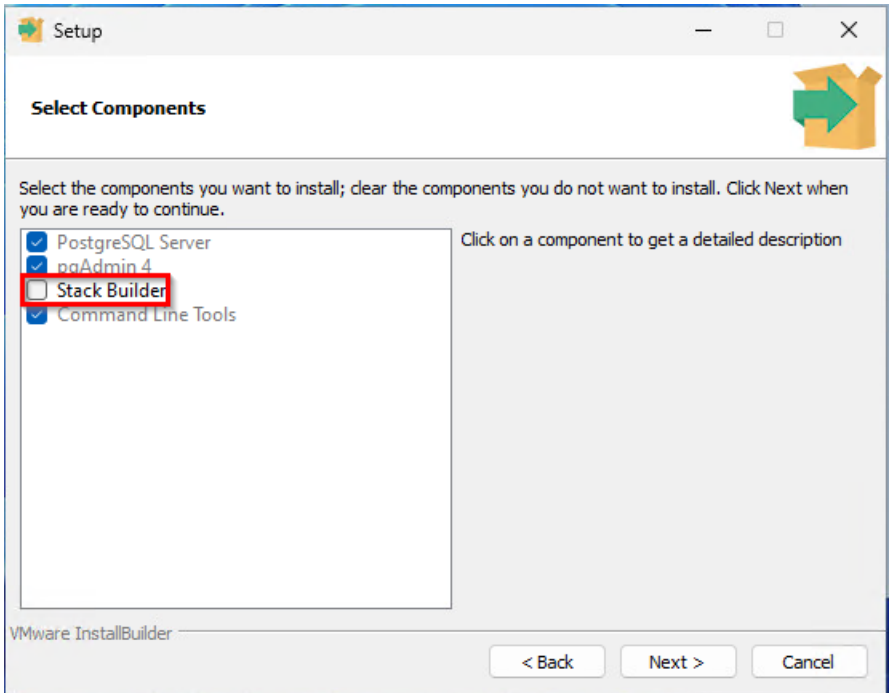

Der Installer erkennt die bereits vorhandene Installation und wählt dieses Verzeichnis für die Installation. Klicken Sie auf Next

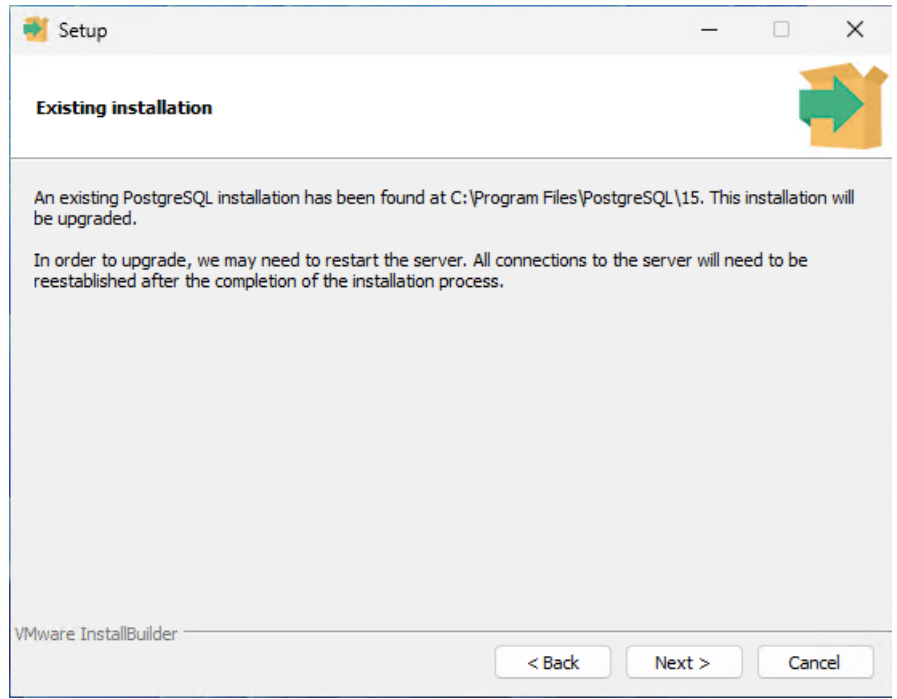

#### Es wird das vorhandene Data-Verzeichnis verwendet

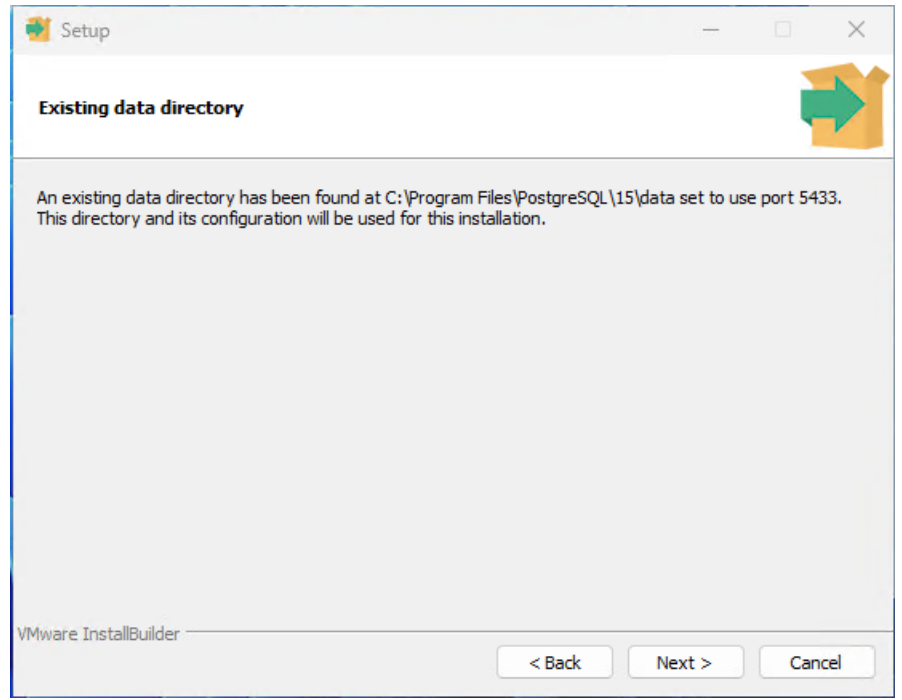

#### Zusammenfassung

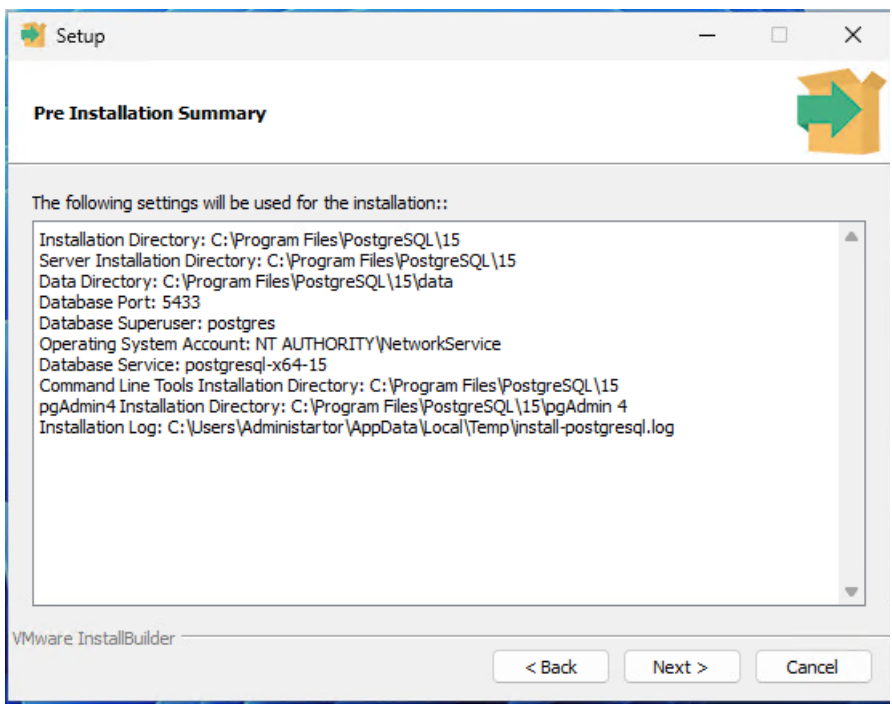

Das Setup für die Installation ist fertig zum Installieren. Klicken Sie auf Next

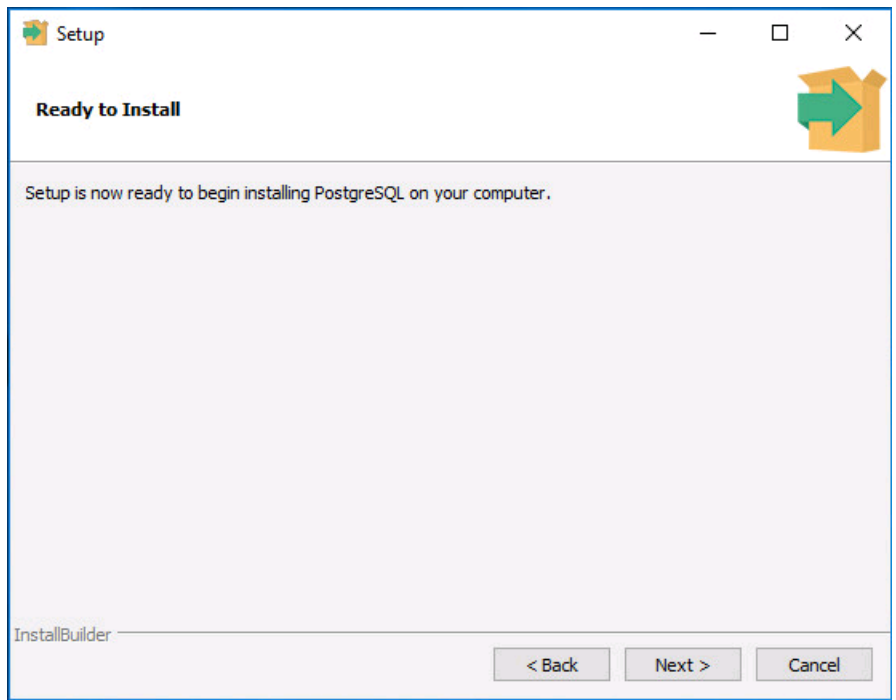

Der Fortschritt der Installation wird angezeigt.

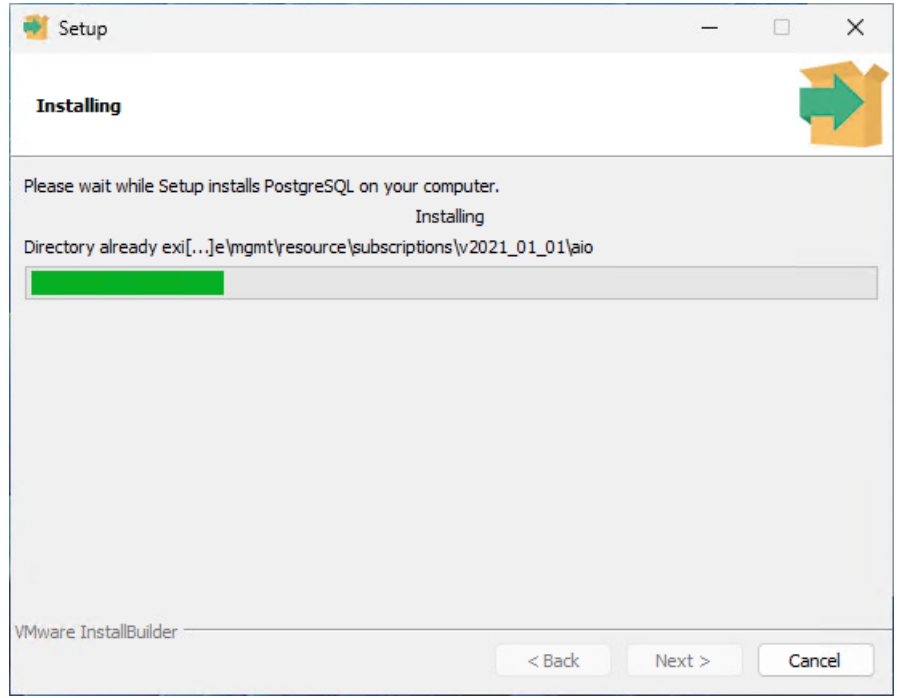

Die vollständige Installation wird bestätigt. Starten Sie ihren Rechner neu.